## Eenvoudig uw TP-Link Deco M5 installeren

Dit doet u met behulp van de app en de 5 onderstaande stappen. Heeft u meer informatie nodig bekijk dan de uitgebreide handleiding op de volgende pagina's.

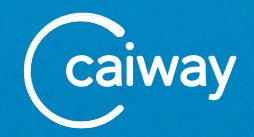

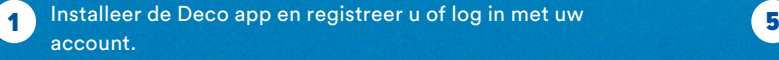

Heeft u een wifi-modem? Schakel de wifi van uw modem uit. Kijk verderop in deze handleiding hoe u dit kunt doen.

Heeft u een wifi-router aangesloten op het modem? Dan kunt u deze ontkoppelen. Schakel ook al je andere wifi routers uit als je die hebt. Deze kunnen verstoringen veroorzaken.

3

2

Doorloop de stappen van de app. Wordt er gevraagd om "Soort verbinding": kies dan "Dynamisch IP". Wordt er gevraagd om "MAC adres": kies dan voor "Behoud van het standaard MAC adres".

Na installatie van de eerste Deco krijgt u de optie om nog een Deco toe te voegen. Wilt u dat, sluit deze dan eerst aan op een stopcontact in de buurt van de eerste Deco en wacht tot het LED- lampje knippert. Kies daarna voor "Voeg nog een Deco toe" en volg de stappen in de app. 4

- **Belangrijk bij een wifi-modem:** Heeft u alle Deco's die u nodig heeft geïnstalleerd, zet ze dan in Access Point Modus. In de app volgt u hiervoor de volgende stappen: Kies in het hoofdmenu: Meer > Geavanceerd > Bedrijfsmodus > Access Point. Klik vervolgens op OK. De Deco wordt nu opnieuw opgestart.
- 6 **Firmware updaten:** Met de meest recente firmware ben je altijd up-to-date als het gaat om beveiliging, bugfixes en functionaliteiten. Volg de volgende stappen: Ga in het hoofdmenu van de app naar Meer, dan Systeem en kies dan voor Voer een update uit voor Deco. De app controleert nu of er een update beschikbaar is. Tik op Update om de update uit te voeren.

Weten wat de beste plekken in huis zijn voor de Deco? Kijk dan op pagina 12.

Wilt u achteraf nog een Deco toevoegen dan kan dat in door in het hoofdscherm van de app op "+" te klikken.

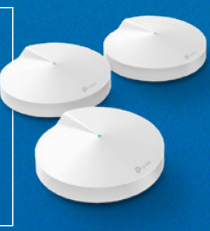

# Inhoudsopgave

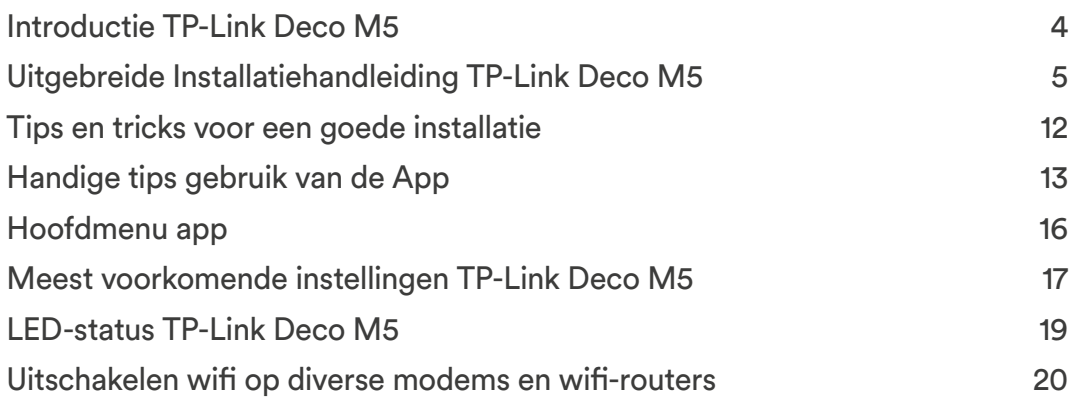

## Introductie TP-Link Deco M5

Dit is de installatiehandleiding voor de TP-Link Deco M5, dit is een meshsysteem. Zo'n mesh-systeem bestaat uit één of meerdere units, die bekabeld of draadloos met elkaar communiceren. Ze brengen op die manier één stabiel wifi-netwerk tot stand.

In deze handleiding vindt u de instructies voor het installeren van de TP-Link Deco M5.

Voordat u begint is het wel belangrijk dat uw internetdienst al aangesloten en geactiveerd is. Is dit niet het geval, volg dan eerst de installatiestappen om het modem aan te sluiten en de diensten te activeren.

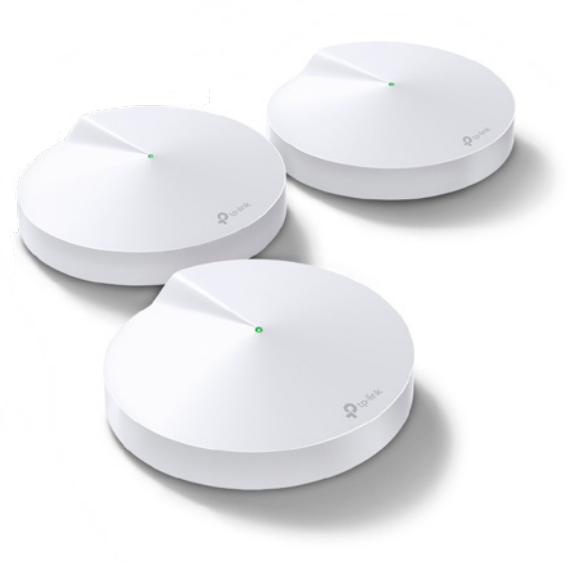

# Uitgebreide Installatiehandleiding TP-Link Deco M5

Dit zit in het pakket:

- 3 TP-Link Deco M5 units
- 3 stroomadapters voor de Deco's
- 1 UTP-kabel
- Quick Installation Guide van TP-Link

Hieronder ziet u een afbeelding van een losse TP-Link Deco M5 unit met daarbij een omschrijving.

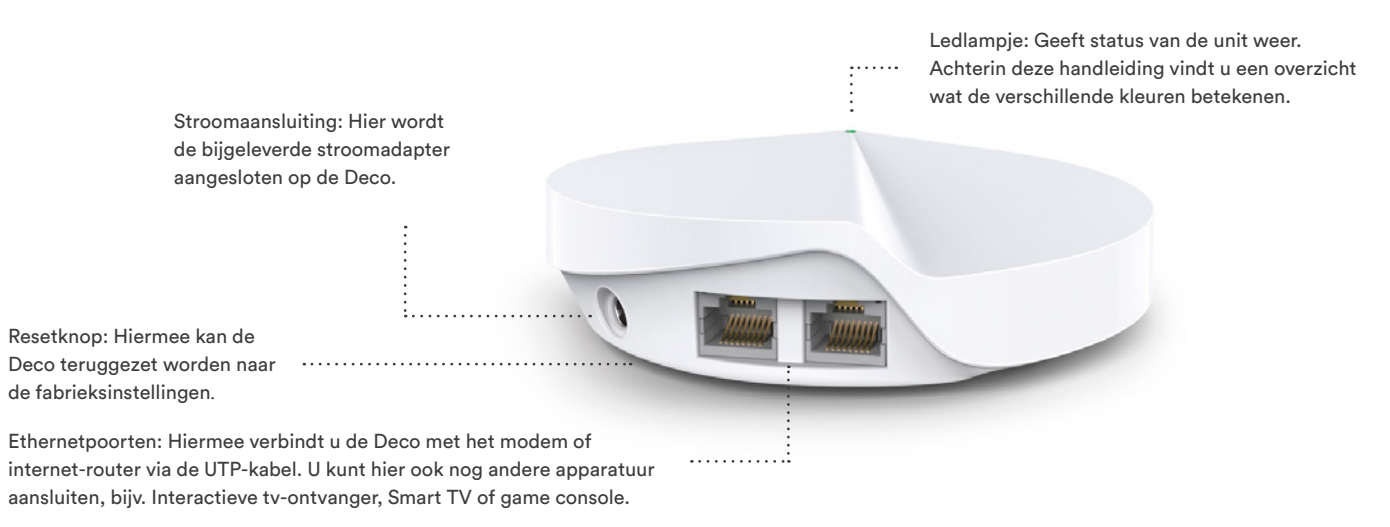

### Goed om te weten voordat u de Deco's installeert

Om de TP-Link Deco's te installeren heeft u een iOS/Android smartphone of tablet met bluetooth nodig. Én een e-mailaccount. De installatie doet u namelijk via een app van TP Link.

U heeft een stopcontact nodig op de plek waar u de Deco's wilt installeren.

Een van de Deco's sluit u direct aan op uw modem met de bijgeleverde kabel. Hiervoor gebruikt u de vrije LAN-poort op het modem, maar dat leggen we verderop bij de installatie uit.

Liggen er al internetkabels in je huis? Gebruik deze dan zoveel mogelijk om de Deco's aan te sluiten.

Geeft u uw nieuwe wifi-netwerk niet dezelfde naam en wachtwoord als uw huidige netwerk? U maakt straks een nieuw wifi-netwerk naam aan met wachtwoord. Hou er rekening mee dat u al uw apparaten die aangesloten zijn op wifi opnieuw moet aanmelden op dit nieuwe netwerk. Dus ook uw Google Chromecast of Sonos.

Als een nieuw apparaat verbinding maakt met het wifi-netwerk via de Deco, dan krijgt u hiervan automatisch bericht in de app.

Krijgt u nadat u de Deco geïnstalleerd heeft een melding via de app om een firmware update te installeren? Doe dit dan meteen. Zo heeft u altijd de meest recente versie.

Ga naar de Google Play of Apple App store en download en installeer de Deco app op uw telefoon of tablet. U vindt de app in de stores als u zoekt naar TP-Link Deco of scan de QR code in de handleiding uit de doos.

# Stap 1 Stap 2

Download en installeer de Deco app Maak een TP-Link account aan, of log in met uw bestaande TP-Link account

> Open de app en accepteer de voorwaarden. Heeft u al een TP-Link account gebruik die gegevens dan om in te loggen. Heeft u nog geen TP-Link account? Klik dan op Registreren en volg de stappen in de app. U moet uw account dan nog wel activeren en bevestigen via een e-mail die u toegestuurd krijgt.

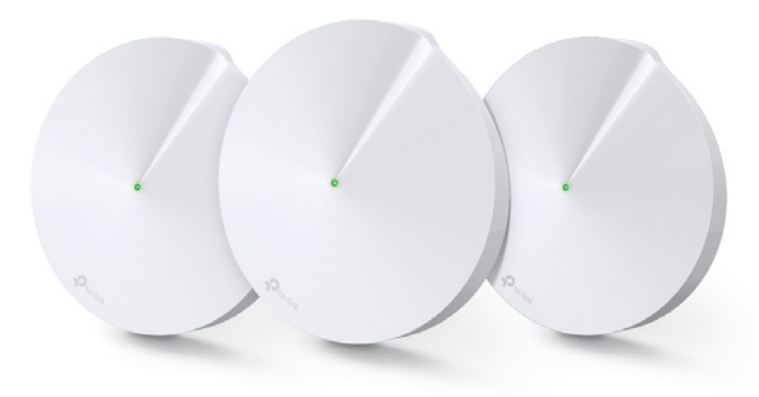

# Stap 3

#### Zet de wifi op je modem en andere wifi routers uit

De wifi kan vaak uitgezet worden met de wifi-knop op het modem. Weet u niet zeker hoe dit voor uw modem werkt, kijk dan in het overzicht aan het einde van deze handleiding. Schakel ook alle andere wifi routers die je misschien al hebt staan uit. Deze kunnen namelijk de verbinding van de wifi met de Deco's beïnvloeden.

# Stap 4

Sluit de Deco unit aan op het modem

U sluit altijd één Deco bedraad aan op het modem. Dit is dan de hoofd Deco waarmee de andere Deco's vervolgens verbinding maken. Voor extra stabiliteit sluit je zoveel mogelijk Deco's bekabeld aan.

1 Verbind de Deco unit met de meegeleverde UTP-kabel aan het modem

- De UTP-kabel steekt u in de vrije ethernetpoort van de Deco en van het modem
- 3 Sluit de Deco aan op het stopcontact
- Vraagt de app om toegang tot Bluetooth? Accepteer dit altijd anders kunt u niet verder met de installatie

# Stap 5 Stap 6

#### Volg nu de stappen in de app

- Kies vervolgens in het modeloverzicht de Deco M5.
- U heeft nu één van de Deco's verbonden met het modem.
- De Deco is klaar voor verdere installatie wanneer het LED-lampje blauw knippert.

Ziet u een andere kleur, kijk dan op pagina 17 van deze handleiding voor de betekenis van de kleur en oplossing.

Kies voor onderstaande opties bij:

- Internetverbinding Kies hier altijd voor **Dynamisch IP**
- Stel MAC adres in Kies hier altijd voor **Behoud het standaard MAC adres**

### Maak een wifi-netwerk

Stel een netwerknaam en wachtwoord in. Het is het makkelijkst om hier dezelfde naam en wachtwoord te gebruiken als uw huidige wifi-netwerk. Kiest u toch voor een andere naam? Hou er dan wel rekening mee dat uw apparaten opnieuw verbinding moeten maken met dit nieuwe wifi-netwerk. (Denk bijvoorbeeld aan Google Chromecast of Sonos).

#### Voeg de andere Deco's toe

Op het einde van de installatie krijgt u de optie "Voeg nog een Deco toe". Sluit de overige Deco's een voor een aan door ze eerst dichtbij de hoofd Deco op het stopcontact aan te sluiten en de installatiestappen te volgen.

Zijn de Deco's geïnstalleerd, dan kunt u ze op de gewenste plek in huis plaatsen.

U kunt altijd achteraf nog een Deco toevoegen. Dat doet u door rechtsboven in het hoofdscherm in de app op het "+" icoon te tikken.

**TIP: LED lampje storend? Zet het lichtje uit. Kijk op pagina 13.** 

# Stap 7

Heeft u een wifi-modem? Zet de Deco's in Access Point

Om de Deco's optimaal te laten werken is het nodig om deze in Access Point te zetten.

1 Ga in het Hoofdmenu van de app naar Meer

- **Kies voor Geavanceerd**
- 3 Tik op Router achter Bedrijfsmodus
	- Selecteer Access Point

5 Er volgt een melding dat de Deco opnieuw op moet starten, tik op OK

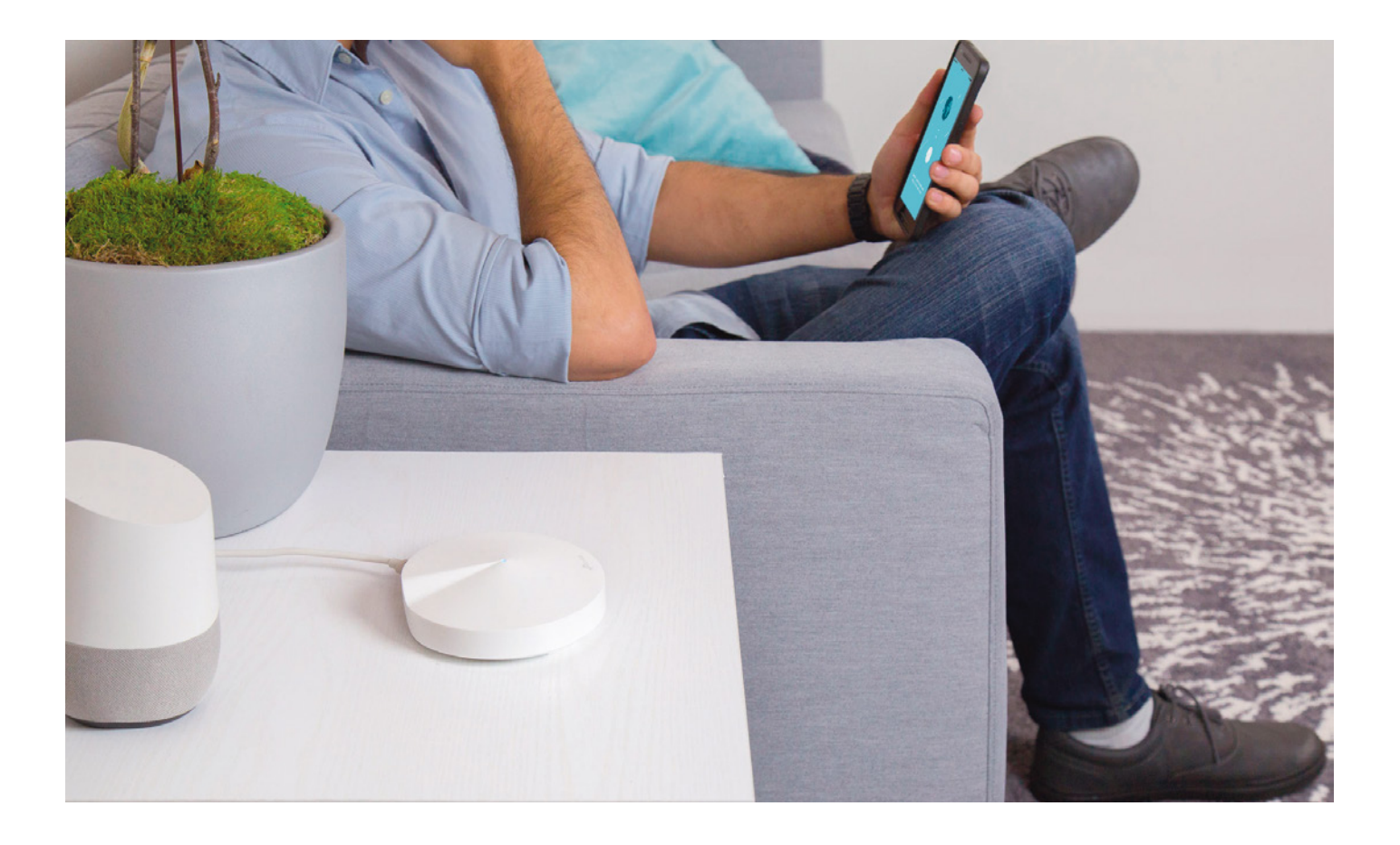

# Tips en tricks voor een goede installatie van 3 Deco's

Hou bij het installeren van de Deco's rekening met het volgende:

Plaats minimaal één Deco per woonlaag waar u extra wifi-bereik wilt

Plaats de Deco's uit de buurt van andere elektronische apparatuur

Plaats de Deco's zoveel mogelijk centraal per woonlaag

**Heeft u een woning die bestaat uit één verdieping:** probeer een driehoek te maken met de verschillende Deco's.

#### **Heeft u een woning die bestaat uit twee woonlagen:**

probeer een driehoek te maken, plaats één Deco voor in huis, een achter in huis en een achter in huis op de eerste verdieping).

**Heeft u een woning die bestaat uit drie woonlagen?**  Probeer een driehoek te maken. Een Deco voor in huis op de eerste woonlaag, een achter in huis op de tweede woonlaag en een voor in huis op de derde woonlaag.

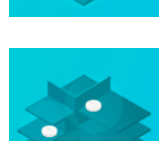

#### **Heeft u een woning die bestaat uit meer dan drie woonlagen?**

Het is handig om op elke woonlaag een aparte Deco te hebben. Maar u kunt natuurlijk altijd kijken of de drie Deco's voldoende wifi-bereik hebben. Heeft u extra Deco's nodig? Dan kunt u die altijd apart aanschaffen. U kunt tot 9 Deco's aansluiten en dat hoeven niet allemaal dezelfde te zijn. U kunt dus verschillende modellen naast elkaar gebruiken.

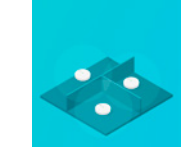

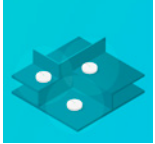

# Handige tips:

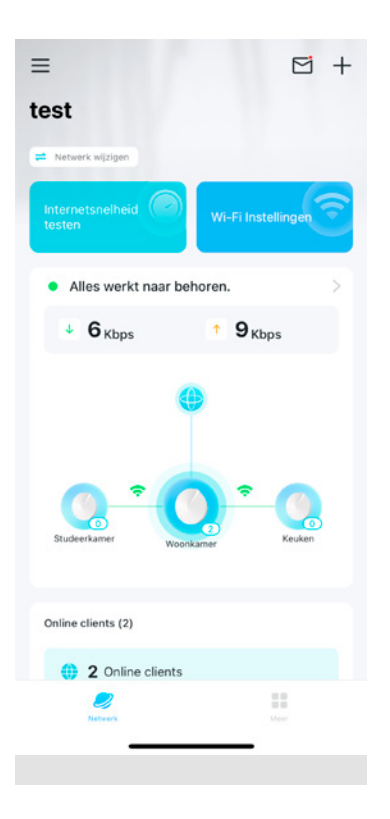

### Snel overzicht welke Deco's geïnstalleerd zijn en de status

Op het hoofscherm zie je een overzicht van alle deco's die geïnstalleerd zijn. Ook ziet u per Deco wat de status is.

#### Deco verplaatsen of ruimte hernoemen

Staat u op een Deco en tikt u op het pijltje (>), dan kunt u de ruimte waarin de Deco staat aanpassen bijvoorbeeld als u hem verplaatst of wanneer u de ruimte wilt hernoemen.

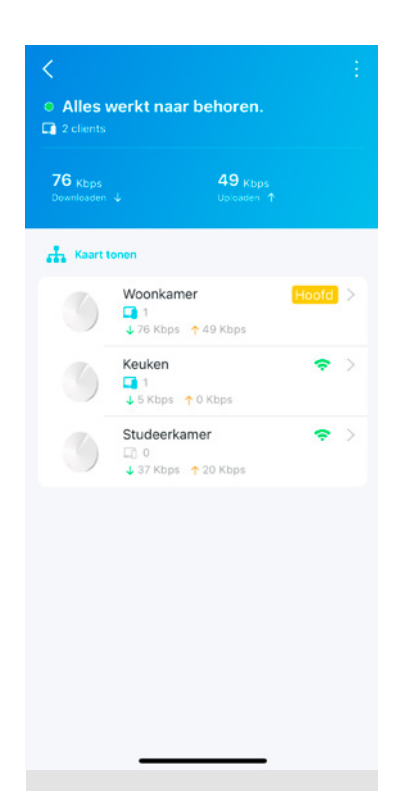

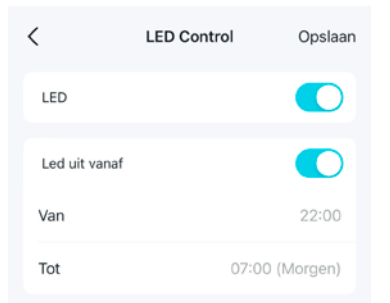

### LED lampje op Deco uitschakelen (bijv. in de slaapkamer)

U kunt het LED lampje op de Deco's uitzetten. Handig als een van de Deco's bijvoorbeeld in uw slaapkamer staat. Volg in de app de volgende stappen:

- 1 Ga in het Hoofdmenu van de app naar Meer
	- Kies voor Geavanceerd
- Ga naar LED
- U heeft nu twee keuzes:
	- LED uitzetten. Dan zet u het lampje op uw deco helemaal uit
	- LED uitzetten tussen specifieke tijden

#### Meldingen in de app uitzetten

Wilt u geen melding in de app ontvangen, of niet alle meldingen? Dit past u gemakkelijk aan in de app.

- 1 Ga in het Hoofdmenu van de app naar Meer
- Kies voor Geavanceerd
- Ga naar Meldingen
	- Kies hier welke meldingen u uit wilt zetten. We raden u hierbij aan om de melding "Firmware update" aan te laten. Op die manier weet u altijd wanneer er een nieuwe update is.

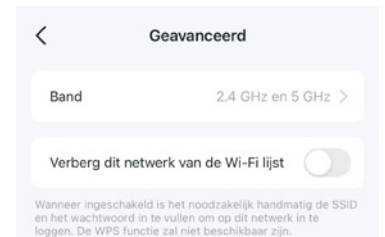

### 2,4GHz of 5GHz

Standaard staan 2,4 en 5GHz aan. Het is handig om dit zo te laten staan. De Deco's regelen dan zelf steeds het beste kanaal.

## Hoofdmenu App

Het hoofdmenu is de pagina die u ziet wanneer u de app opent. Na de installatie van de Deco's laat de app dit overzicht zien, met daarop de status van alle aangesloten Deco units. U kunt hier ook een snelheidstest uitvoeren, verbonden apparaten inzien en uw netwerk beheren.

#### Wi-Fi Settings

Hier kunt u uw netwerknaam en het wachtwoord aanpassen, of een gastnetwerk aanmaken.

#### Update Deco

Hier kunt u de Deco updaten met nieuwe firmware indien deze beschikbaar is. Bij een nieuwe beschikbare update krijgt u automatisch een melding in uw scherm. Wij raden aan om altijd de update uit te voeren.

#### De volgende onderwerpen worden niet ondersteund door Caiway. Wilt u meer weten over deze onderwerpen kijk dan op tp-link.com

- Parental Controls
- Antivirus
- $\bullet$  QoS
- Advanced
- Managers
- Routed Mode

# Meest voorkomende instellingen TP-Link Deco M5

De Deco app biedt een aantal instellingen die u gemakkelijk zelf uit kunt voeren.

### Wifi-naam en/of wachtwoord aanpassen

- 1 Ga in het Hoofmenu van de app naar Meer
- Kies voor "Wi-Fi Instellingen"
- 3 Stel vervolgens een Netwerknaam en desgewenst een wachtwoord in

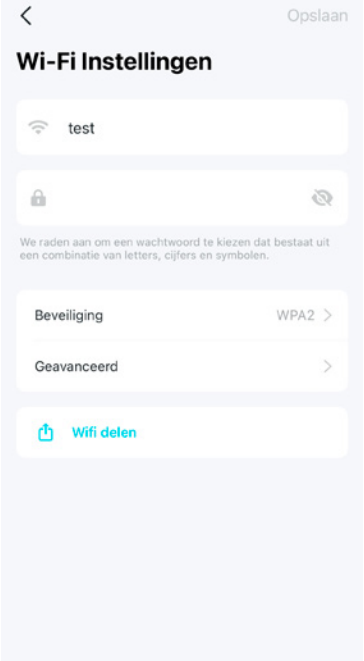

#### Het gastnetwerk aanzetten

Wilt u een gastenwerk instellen, volg dan onderstaande stappen:

- Ga in het Hoofmenu van de app naar Meer
- **Kies Gastnetwerk**
- 3 Kies Gastnetwerk inschakelen
- <sup>4</sup> Voer desgewenst wachtwoord in en druk op Klaar. Er wordt een Wifi gastnetwerk zichtbaar met de oorspronkelijke netwerknaam, aangevuld met \_Guest. Wijzig desgewenst de netwerknaam en kies Opslaan.

#### Firmware updaten

Met de meest recente firmware bent u altijd up-to-date als het gaat om beveiliging, bugfixes en functionaliteiten. Volg de volgende stappen:

- **1** Ga in het hoofdmenu van de app naar Meer, dan Systeem en kies dan voor Voer een update uit voor Deco
- 2 De app controleert nu of er een update beschikbaar is
- Tik op Update om de update uit te voeren

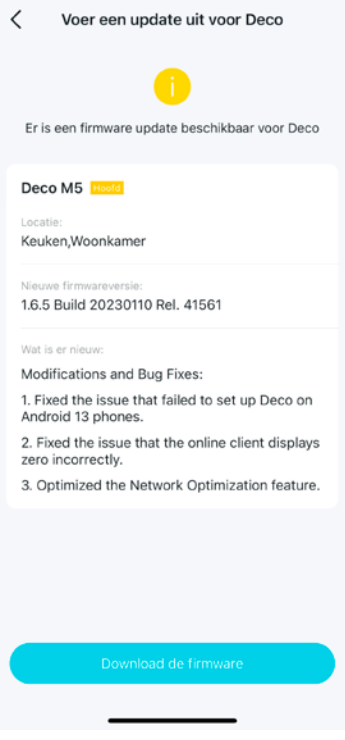

## LED-status TP-Link Deco M5

Iedere Deco heeft een LED lampje dat aan de hand van de status van kleur verandert.

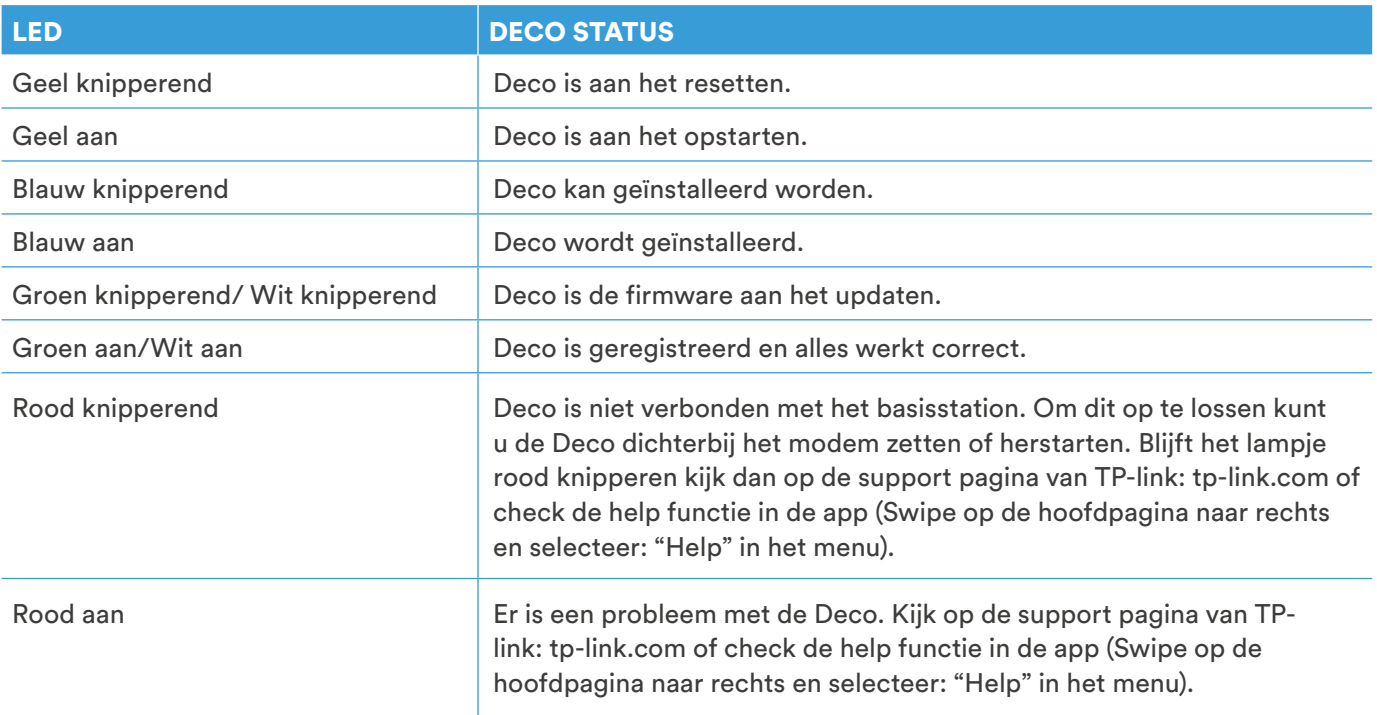

# Uitschakelen wifi op diverse modems en wifi-routers

Hieronder vindt u een overzicht van onze meest voorkomende modems en wifi-routers en hoe u de wifi daarop kunt uitschakelen. Staat uw wifi-router er niet tussen, kijk dan in de handleiding hoe u de wifi kunt uitschakelen.

#### Glasmodem met wifi (Genexis Platinum)

De wifi op dit modem kunt u op twee manieren aanen uitzetten.

#### WPS knop

De wifi op dit modem kunt u aan- en uitzetten door de WPS knop aan de zijkant van het modem 5 seconden ingedrukt te houden.

#### Inloggen in het wifi-modem

- 1 Start uw internetbrowser en voer in de adresbalk het volgende in http://192.168.1.254 en druk op ENTER.
- 2 Log in met de gegevens op de sticker onder 'Platinum' op de onderkant van het modem (standaard login = admin)
- 3 Pas de taal rechtsboven aan in het Nederlands. Selecteer Draadloos en ga daarna naar instellingen.
- Zet het schuifje bij 2.4GHz en 5GHz uit
- <sup>5</sup> Klik op Opslaan om de wijziging op te slaan
- <sup>6</sup> De wifi is uitgeschakeld en het wifi-lampje op het modem brandt niet meer

#### Glasmodem met wifi (Nokia A en Nokia B modem)

De wifi van het Nokia XS-2426G-A en het XS-2426G-B modem kunt u aan- en uitzetten door de WLAN knop aan de achterkant van het modem in te drukken.

Bij het Nokia XS-2426G-A modem ziet u aan de voorkant dat de 2 lampjes WLAN2.4G en WLAN5G uitgaan. Bij het Nokia XS-2426G-B modem ziet u aan de voorkant dat het WLAN lampje uitgaat.

#### TP-Link C1200

Volg onderstaande stappen om de wifi aan of uit te zetten.

1 Open uw webbrowser en voer in de adresbalk het volgende adres in: http://192.168.0.1

Er wordt nu gevraagd om in te loggen

- Let op! Heeft u nog niet eerder op de Wifi-router ingelogd? Dan wordt er direct gevraagd om de gegevens aan te passen. Volg eerst de Wizard eerste installatie om uw Wifi-router gereed te maken. Voer in het dialoogvenster het volgende in: **Gebruikersnaam:** De door u gekozen gebruikersnaam **Wachtwoord:** Het door u gekozen wachtwoord.
- Bent u het wachtwoord van de Wifi-router vergeten? Ga dan naar de pagina Wachtwoord Wifi-router vergeten
- <sup>5</sup> U bent nu in het menu. Selecteer aan de linkerkant "Wireless". De wireless settings worden nu getoond (deze staan in het tabje "basic". Zet nu bij zowel 2.4GHZ en 5GHz de vinkjes uit bij "Enable Wireless Radio"

Klik op Save

#### Sitecom 4004

Volg onderstaande stappen om de wifi aan of uit te zetten

1 Open uw webbrowser, voer de link http://192.168.0.1 in en klik op Enter

Logt u voor de eerste keer in, gebruik dan onderstaande gegevens: Gebruikersnaam: admin Wachtwoord: De WPA2-code. Deze WPA2-code staat op de sticker aan de onderzijde van de wifi-router én op de meegeleverde flyer "Network Login Details"

Klik op "inloggen"

Heeft u eerder al ingelogd, log dan in met de door u gekozen gebruikersnaam en wachtwoord

- U komt nu in het menu van de router. Klik op het tabje "Enable"
- <sup>4</sup> Selecteer onderaan bij "Enable of disableWireless Module function" Disable
- 5 De wifi is nu uitgezet

# **Notities**

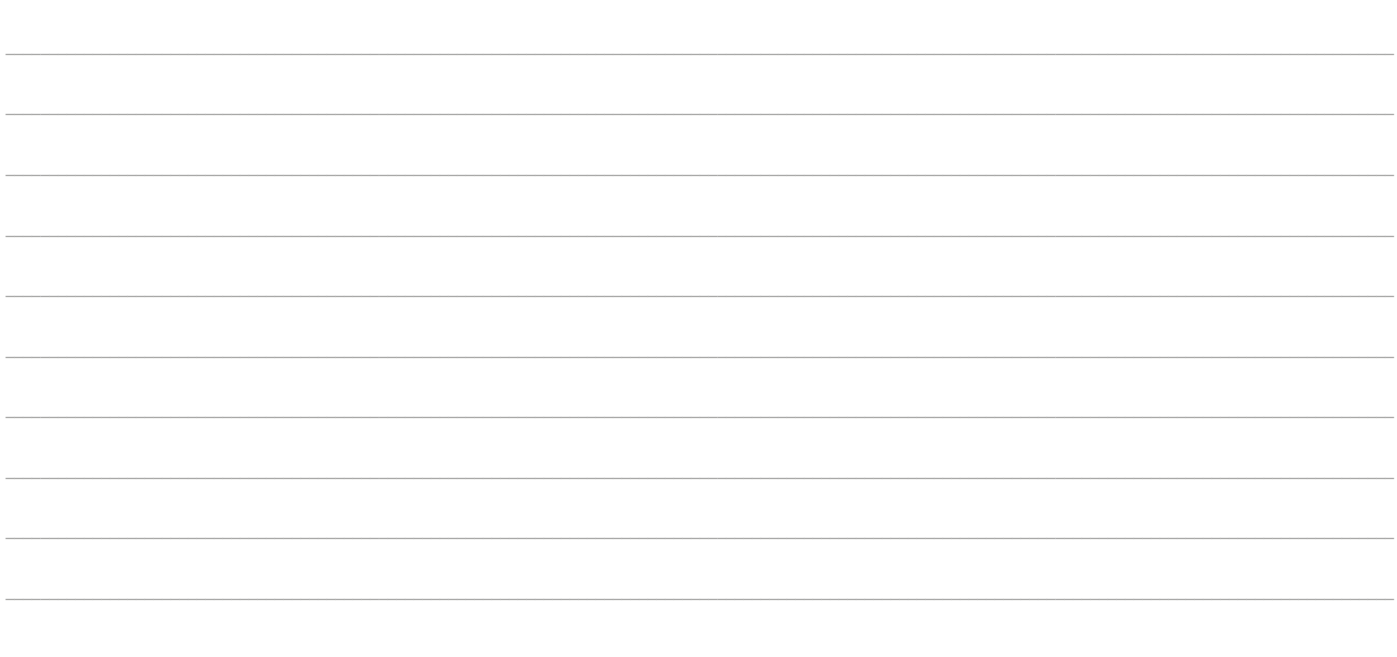

Komt u er niet uit of heeft u nog vragen? Neem dan contact op met onze klantenservice.

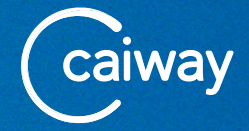